# Supplier Guidance

**Supplier Portal** 

**Negotiations** 

Submitting a Response

Reviewing / Revising a Response

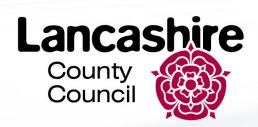

## This Guide

- 1. Supplier Home Screen
- 2. Supplier Portal Tile
- 3. View Active Negotiations
- 4. Create Response: Overview
- 5. Create Response Requirements
- 6. Review Response
- 7. Manage Responses: Revise Response

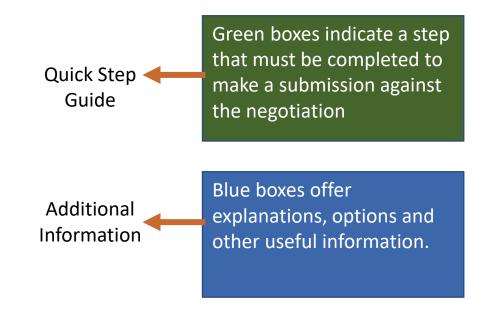

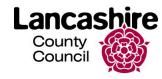

### 1. Supplier Home Screen

Access the Supplier portal to view negotiations, invoices and orders

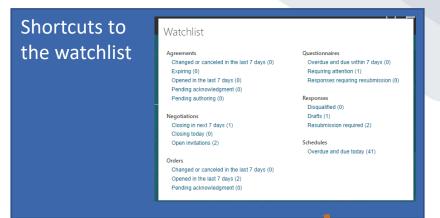

Home button, press anytime to return to this screen.

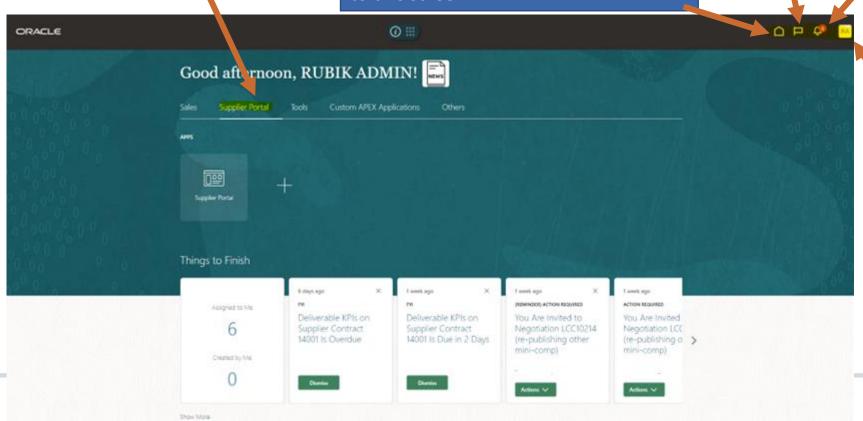

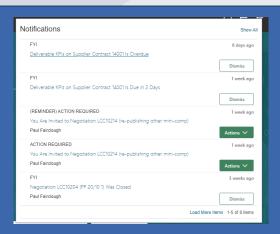

Shortcuts to notifications and actions.

| Settings and Actions          | Sign O |
|-------------------------------|--------|
| Personalization               |        |
| Access Accessibility Settings |        |
| Set Preferences               |        |
| Print Me                      |        |
| Hide Help Icons               |        |
| Applications Help             |        |

Shortcut to sign out or change preferences.

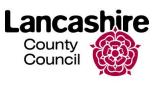

#### 2. Supplier Portal Tile

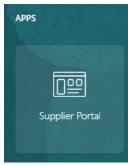

Within Fusion, a procurement opportunity is referred to as a 'Negotiation'.

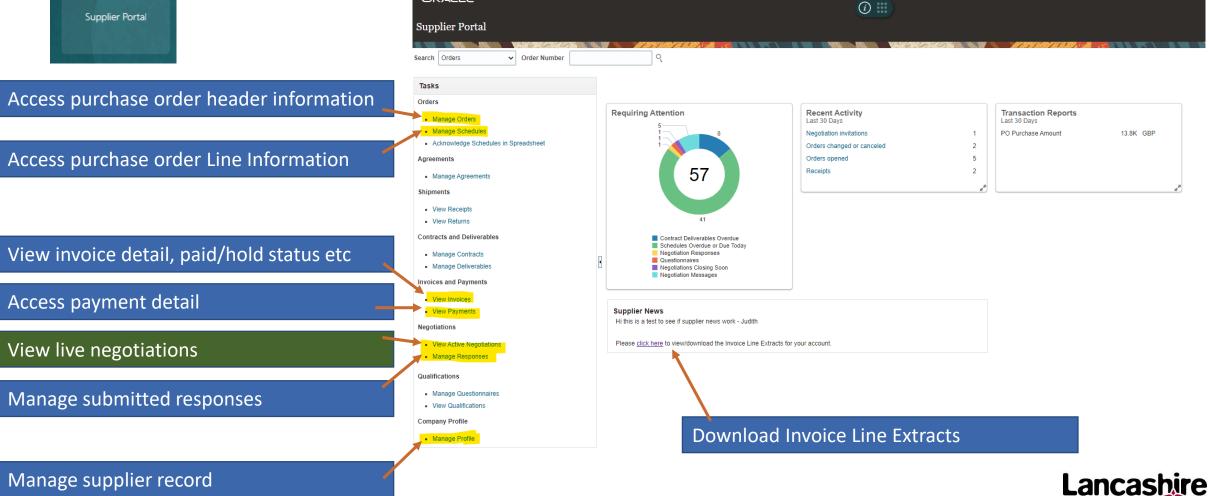

ORACLE

#### 3. View Active Negotiations

Use the search criteria to Change 'Response Submitted' search for specific negotiations. • (YES) displays active negotiations • Wildcard searches can use % Change 'Invitation Received' that the supplier has already sign. Active negotiations that meet submitted a response to. (YES) displays active negotiations that • For example, all negotiation Switch between saved the search criteria are listed in • (No) displays active negotiations that the supplier has been invited to. numbers start 'LCC' searches. the table. the supplier has not yet submitted a (No) displays active negotiations that searching 'LCC%' will return [Select the Negotiation the supplier has not been invited to response to. all active negotiations Number hyperlink to view the (including open tenders). negotiation] Active Negotiations Time Zone Gileenwich Mean Time ■ Search Manage Watchlist Saved Search \*\* At least one is required Invitation Received Yes > Response Submitted No > 10 10 \*\* Negotiation Close By | dd-mmm-yyyy Negotiation Open Since | dd-mmm-yyyy Search Reset Save. Note the time remaining Search Results to provide a response Freeze Detach Wrap Messages View PDF Negotiation Your Will Negotiation Close Date Responses Participate Type Remaining Customise searches and LBS/12/345/PLACE\_A\_to\_PLACE\_B Mini Competition 41 Days 23 Hours 31-Jan-2023 10: save them. LCC10488 MH auction test Auction 10 Days 30-Dec-2022 11. 0 10 Days 30-Dec-2022 11... 0 LCC10487 LC Taxi Auction 0 PDF 30-Dec-2022 11... LCC10486 MC auction test Auction 10 Days 0 Start to create a response for LCC10485 LM Auction test Auction 0 the highlighted negotiation A previous response CR1234TEST Auction LCC10482 would show as '1' here 10 D LCC10481 CM Auction test 30-Dec-2022 11 LCC10480 AR AUCTION TEST Auction 10 Days

#### 4. Create Response: Overview

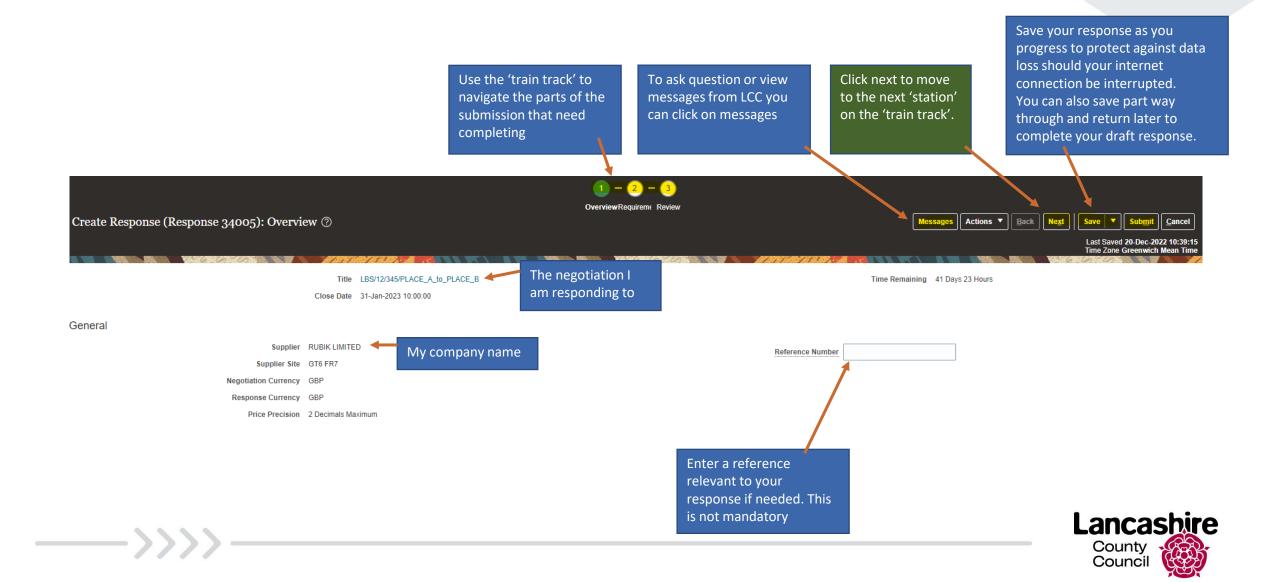

#### **5. Create Response: Requirements**

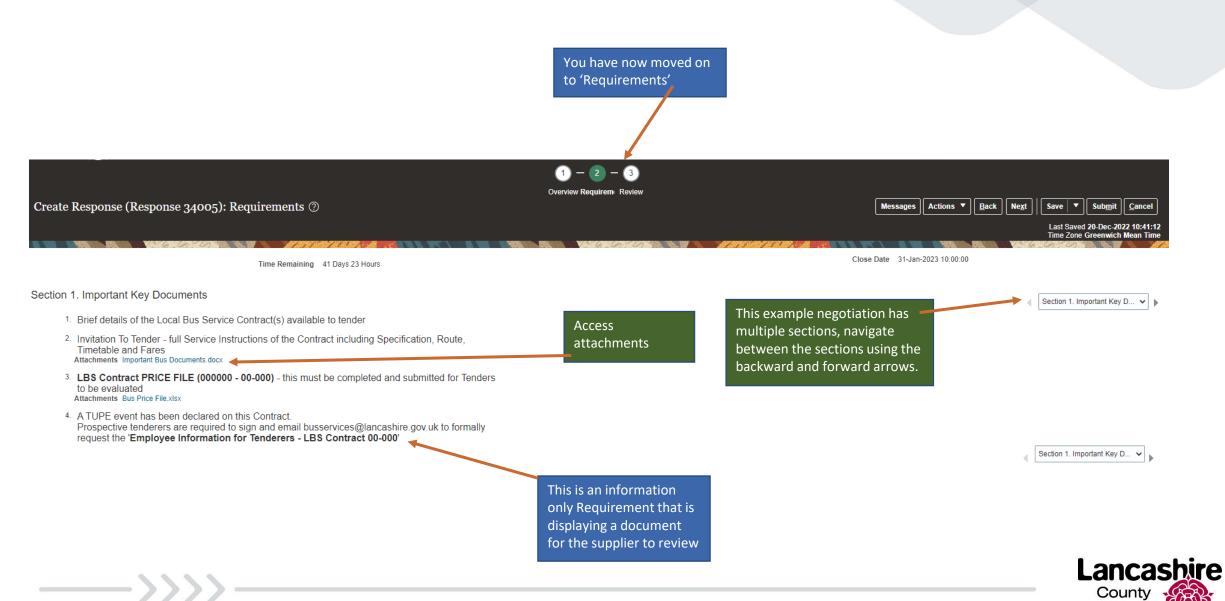

#### 5. Create Response: Requirements continued...

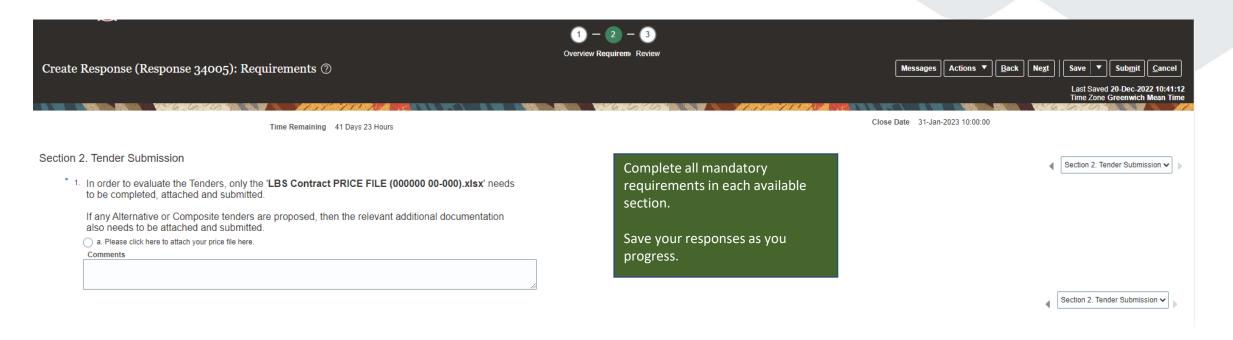

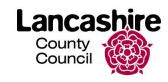

#### 6. Review Response

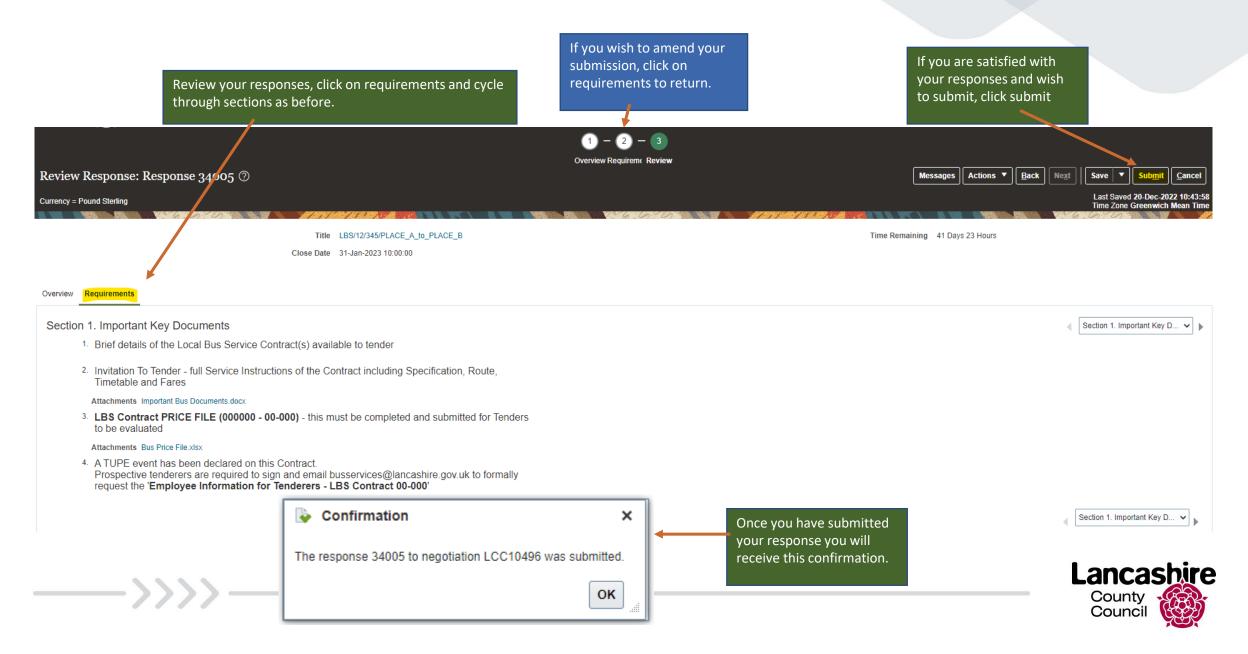

#### ORACLE 7. Manage Responses: Revise Response Supplier Portal Once you have submitted Manage Orders you can go to the 'Manage Responses' screen from the Supplier Portal homepage 'Manage Responses' is Search for the directly accessible from the process or pick Supplier Portal homepage from the list Manage Responses Advanced Search Basic | Manage Watchl \*\* At least one is required \*\* Negotiation Title Starts with 10 Negotiation Close Date Equals ✓ dd-mmm-yyyy \*\* Negotiation Starts with 10 Time of Response Equals ✓ dd-mmm-yyyy \*\* Response Equals Line Description Starts with To change a submission Reference Number Starts with Line Category Name | Equals before the negotiation deadline passes, click \*\* Response Status Equals ✓ Active or draft Item | Equals ∨ revise. Search Reset Save... Add Fields ▼ Reorder Search Results Revising a draft response automatically locks it. Actions ▼ View ▼ Format ▼ Freeze Detach Wrap Accept Terms Revise Response Negotiation Time Unread Response Negotiation **Negotiation Title** Monitor Type Remaining Messages Status 34005 Active LCC10496 LBS/12/345/PLACE\_A\_to\_PLACE\_B Mini Competition 41 Days 23 Hours Columns Hidden 8 Lancashire Highlight the row to select your response and make a revision (don't click in the negotiation or title as this gives a read only version of

the negotiation)

Council